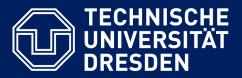

# ONLINE EXAMS (ONYX) ON THE EXAM PLATFORM OPAL EXAM@TUD FROM THE STUDENTS' PERSPECTIVE

Version: December 21st, 2023

link to latest version of the document

### Created by:

Center for Interdisciplinary Learning and Teaching (ZiLL) Digital Learning and Teaching Team E-mail: elearning@tu-dresden.de

#### **Contact for technical questions:**

Service desk first-level-support E-Mail: elearning@tu-dresden.de Tel.: 0351 463-34942

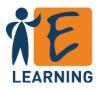

# Content

| 1. | FAQ — Most Frequently Asked Questions About Online Exams (ONYX) | 3   |
|----|-----------------------------------------------------------------|-----|
| 2. | Exam Access                                                     | 4   |
| 3. | Start of the Examination                                        | 5   |
|    | Students Themselves Start the Examination                       | 5   |
|    | Starting the Examination after the Supervisor Publishes it      | 5   |
| 4. | Working on the Examination                                      | 6   |
| 5. | Completing the Examination                                      | 7   |
|    | Manual Finishing                                                | 7   |
|    | Time Limit Reached                                              | 7   |
|    | Log-out                                                         | 8   |
| 6. | Technical Issues                                                | 9   |
|    | Examination Interruption                                        | 9   |
|    | Navigation is No Longer Possible                                | .10 |
| 7. | Change language                                                 | .11 |

## FAQ — Most Frequently Asked Questions About Online Exams (ONYX)

### What browsers are recommended for online exams?

• When possible, use the most current version of Google Chrome or Mozilla Firefox.

#### How do I find my digital examination?

You will receive a link to the examination from your lecturer.
 In addition, you should be registered in a learning group for the examination so that you're listed on the examination platform under
 "Exams > My Courses > Active."

### How do I start the examination?

- If the examination is already published, find the *Start Test* button in the examination module.
- Depending on the configuration, you will be put into a waiting position and the examination will be published by your exam supervisor or you can start work immediately.

#### The "Next" button doesn't work.

• Check your internet connection. After the internet connection is reestablished, you can immediately continue the examination.

The examination assignments don't open when I click on the navigation tree.

• It may be possible that linear (step by step) navigation is activated. If the "Next" button also doesn't work: see the previous question.

### The browser/my PC crashed.

- Contact your invigilator immediately.
- Reopen the examination course and click on the *Continue Test* button (on another device if necessary).
- Wait until the invigilator unlocks you again.

### How do I finish the exam?

• Clicking on *Finish test* ends the examination.

It will then no longer be possible to continue working on the examination.

#### Time has run out, have my results been lost?

• When examination time runs out, all previously submitted answers Chapter 5 are automatically saved.

For current information regarding exams see the TU Dresden webseites

Chapter 3

Chapter 6

Chapter 4

Chapter 6

Chapter 4

### 2. Exam Access

You will receive a link to your examination and further information (e.g. link to video supervision) from your exam supervisor.

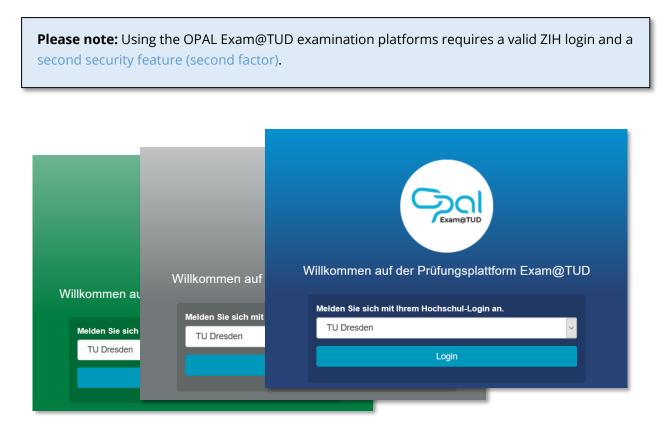

Figure 1: Login page for the OPAL Exam@TUD examination platforms

After you log in, you should be able to access the examination course. This course or the examination may not have been published yet, as group and/or date restrictions may have been set up by the exam supervisors.

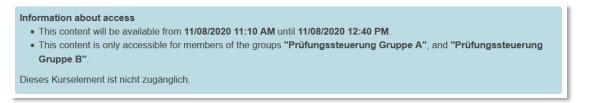

Figure 2: Restricted access

In addition, you should be registered in a learning group for the examination, so that the examination is listed under "Exams > My Courses > Active" Contact your exam supervisor if this is not the case.

### 3. Start of the Examination

Figure 3 shows an examination start page. If the examination is published, you can start work by pressing the *Start Test* button. If access is restricted, you will not see the button (yet). Refresh the website (F5) if necessary.

|                                                                        | Search Q E-Learning TU Dresden V 🕑 V                                                                                                    |  |  |  |
|------------------------------------------------------------------------|----------------------------------------------------------------------------------------------------|--|--|--|
| Home page Exams We                                                     | binarreihe E-Learnin 😣                                                                                                    |  |  |  |
| Webinarreihe E-Learning@<br>Prüfungssteuerung                          |                                                                                                    |  |  |  |
| <ul> <li>ONYX-Klausur mit P</li> <li>Prüfung: Start durch §</li> </ul> | <ul> <li>Prüfung: Start durch Studierende <sup>6</sup></li> </ul>                                                                                                    |  |  |  |
| Prüfung: Start durch [<br>Prüfung: Zugang gest                         | Dieser Test soll Ihnen zeigen, wie eine Testdurchführung mit Prüfungssteuerung aussehen kann. Aus Sicht eines<br>Prüfungstelinehmers haben Sie natürlich keinen Einblick in die Steuerung. Diese ist den Kursverantwortlichen<br>vorbehalten, im Webinar können Sie ihnen jedoch über die Bildschirmfreigabe in BigBlueButton über die Schulter<br>schauen.                               |  |  |  |
| 👂 🧕 Groups                                                             | Angaben zum Test (die Sie Ihren Studierenden auch im Voraus geben sollten):                                                                                                    |  |  |  |
|                                                                        | <ul> <li>Zugriff auf den Test haben nur Mitglieder der Lerngruppen Webinar Prüfungssteuerung Gruppe A und B</li> <li>Sie werden von den Kurwerantwortlichen in die Lerngruppen eingeschrieben und können Sie sich nicht selbständig<br/>wieder austragen</li> <li>der Test darf durch die Teilnehmer selbst gestartet werden</li> <li>der Test hat ein Zeitlmit von 15 Minuten</li> </ul> |  |  |  |
|                                                                        | Im Fall eines technischen Problems (Systemabsturz, Internetprobleme, etc.) wenden Sie sich bitte an die<br>Kursverantwortlichen, (im Realfall kann z.B. ein Matrixchat oder telefonische Rücksprache mit dem Kursverantwortlichen<br>angeboten werden).                                                                                                    |  |  |  |
|                                                                        | Provide a start test.                                                                                                    |  |  |  |
|                                                                        | Attempts: Official actions and the supervisor of the course.                                                                                                    |  |  |  |

Figure 3: Examination start page with Start Test button

Depending on how the exam supervisors have set this up, an examination can be started by the students themselves or only published by the proctors. Both possibilities are described below.

### Students Themselves Start the Examination

Clicking on the Start Test button opens your examination and you can immediately start to work.

### Starting the Examination after the Supervisor Publishes it

In contrast to student-enabled start, after clicking the *Start Test* button you will first be placed in a waiting position (see Figure 4). Do not close the window and wait for the examination to be published.

| Test |                                                                                                    |  |
|------|----------------------------------------------------------------------------------------------------|--|
|      | Waiting for test release<br>Before the test can be started the release by the test proctor is mandatory.<br>Please do not refresh this page, the test starts automatically after its release. |  |

Figure 4: Waiting position after starting the examination

The supervisor can now start the examination for you; the exam may be published simultaneously for all students or staggered. Once the examination has started, you will automatically move from the waiting position to your exam. Please pay attention to the supervisor's announcements. Once they have unlocked you, the examination time will start.

### 4. Working on the Examination

The examination time for the exam starts either immediately or after release by the supervisor. Your remaining examination time is displayed in the upper area (see Figure 5).

|                                                                           |                                   | E-Learning TU Dresden V |
|---------------------------------------------------------------------------|-----------------------------------|-------------------------|
| 🕑 14 minutes 05 seconds                                                   |                                   | <b>⊘</b> Finish test    |
| Question 2                                                                |                                   | Points: 1               |
| Mit einer Single Choice Aufgabe können die Studierenden aus den Antwortop | otionen exakt eine (richtige) aus | wählen.                 |
| Bitte wählen Sie eine der Antwortoptionen.                                |                                   |                         |
| O Falsch                                                                  |                                   |                         |
| ○ Richtig                                                                 |                                   |                         |
| O Auch Falsch                                                             |                                   |                         |
|                                                                           |                                   |                         |
| Question 2/4                                                              |                                   |                         |

*Figure 5: Test to be performed linearly; all tasks are solved step by step, one after the other.* 

Clicking *Forward* will take you to the next question (see Figure 5). If moving around between questions is allowed in your examination, you can additionally navigate by using the *Back* button or by using the navigation tree (see Figure 6).

| einfacher Test mit 6 Fragen                                                        | () 14 minutes 17 seconds                                                                                 | Ø Finish test |
|------------------------------------------------------------------------------------|----------------------------------------------------------------------------------------------------|---------------|
| S Neue Sektion                                                                     | Single Choice                                                                                            | Points: 1     |
| Multiple Choice     Single Choice     Lückentextaufgabe                            | Mit einer Single Choice Aufgabe können die Studierenden aus den Antwortoptionen exakt eine<br>auswählen. | e (richtige)  |
| <ul> <li>-? Lückentext - Beispiel mit Varia</li> <li>-? Freitextaufgabe</li> </ul> | Bitte wählen Sie eine der Antwortoptionen.                                                               |               |
|                                                                                    | O Auch Falsch                                                                                            |               |
|                                                                                    | O Falsch                                                                                                 |               |
|                                                                                    | ○ Richtig                                                                                                |               |
|                                                                                    |                                                                                                    |               |
|                                                                                    | Back Question 2/6                                                                                        |               |

Figure 6: Exam with free navigation; you can freely move around between questions

If activated by the supervisors you can mark your tasks by clicking on the flag symbol beside the task title. Those tasks will be marked with a yellow flag symbol (instead of the question mark) in the navigation tree (see Figure 7). Unmarked tasks will be shown in the navigation tree with a white circle, solved tasks with an orange one. In some exams the supervisors may have activated a calculator or offer a file. If so, you will find these beside the button *Finish test* (see Figure 7).

| einfacher Test mit 6 Fragen      | O 13 minutes 35 seconds                                                          | Finish test                      |
|----------------------------------|----------------------------------------------------------------------------------|----------------------------------|
| S New section                    | F Single Choice                                                                  | Points: 1                        |
| Single Choice                    | Mit einer Single Choice Aufgabe können die Studiernenden aus den Antwortoptionen | exakt eine (richtige) auswählen. |
| Lückentextaufgabe     Seisniel m | Bitte wählen Sie eine der Antwortoptionen.                                       |                                  |

Figure 7: Exam with free navigation; you can freely move around between questions

### 5. Completing the Examination

Usually you finish your exam manually when completing all tasks. Otherwise the exam is interrupted by the system automatically as soon as the time limit is reached.

### Manual Finishing

After you have completed your tasks and finished the examination by clicking the *Finish Test* button, a message box will open asking you to confirm that you want to submit the examination (Figure 8).

| einfacher Test mit 6 Fragen |                    | စ် 9 minutes 58 seconds                                                                                               | Ø Finish test      |
|-----------------------------|--------------------|----------------------------------------------------------------------------------------------------|--------------------|
| - S Neue Sekti              |                    | Uploadaufgabe                                                                                                    | Points: 1          |
| - C Single                  | e Choice<br>Choice | Bei der Uploadaufgabe sollen die Studierenden Dateien hochladen. Größe und Art der Datei s                            | pielen dabei keine |
| – 🔁 Lücke                   |                    |                                                                                                    | ×                  |
| -? Freite:<br>? Uploz       |                    | wered all questions yet. If you finish this test now, you will not be able to Do you really want to finish this test? |                    |
|                             |                    | Yes Cancel                                                                                                    | Finish test        |

Figure 8: Overlay window display: confirmation of submission is required

This is followed by another message confirming the completion of the examination. You can close this window as soon as the green message "Your test results have been saved successfully" is displayed.

| einfacher Test mit 6 Fragen    | © 5 minutes 31 seconds                                                                      | Ø Finish test      |
|--------------------------------|---------------------------------------------------------------------------------------------|--------------------|
| - S Neue Sektion               | Uploadaufgabe                                                                               | Points: 1          |
| Multiple Choice                | Bei der Uploadaufgabe sollen die Studierenden Dateien hochladen. Größe und Art der Datei sr | pielen dabei keine |
| Test finalized                 |                                                                                             | ×                  |
|                                |                                                                                             |                    |
| This test is finished. Your re | esults have been saved successfully.                                                        |                    |
|                                |                                                                                             |                    |
|                                |                                                                                             | Close              |

Figure 9: Overlay window display to confirm the completed examination

### Time Limit Reached

If the time limit for the examination has been reached, the examination will automatically close. Your previously submitted answers will be saved and will not be lost. This will be communicated to you in a separate overlay window (Figure 10). After confirming with the *Close* button, you will be returned to the examination start page.

| 🕑 0 minutes 00 seconds                                                                                                   | Ø Finish test |
|----------------------------------------------------------------------------------------------------|---------------|
| Question 4                                                                                                    | Points: 1     |
| Time limit exceeded                                                                                                    | ×             |
| The time limit for the test has expired, so the test was automatically finished. Your results have been sa successfully. | aved          |
|                                                                                                    | Close         |
| Question 4/4                                                                                                    | Ø Finish test |

Figure 10: Examination with time limit reached

### Log-out

After completing the examination, you will be returned to the examination start page (Figure 11). You can now log out of the examination platform.

|                                                                                                    |                                                                                                |                                                                | Search | Q LeLearning Tu Dresden ▼      |  |
|----------------------------------------------------------------------------------------------------|------------------------------------------------------------------------------------------------|----------------------------------------------------------------|--------|--------------------------------|--|
| Home page Exams Webi                                                                                                    | narreihe E-Learnin 🔯                                                                           |                                                                |        |                                |  |
| Webinarreihe E-Learning@1<br>Prüfungssteuerung                                                                                                    | FUD -                                                                                          |                                                                |        | Q 🖄 • 🎝 🖉 •                    |  |
| ONYX-Klausur mit Pl     Prüfung: Start durch S                                                                                                    | <ul> <li>ONYX-Klausur mit Pl</li> <li>Prüfung: Start durch Studierende <sup>B</sup></li> </ul> |                                                                |        |                                |  |
| Prüfung: Start durch D                                                                                                    | <ul> <li>Assessment</li> </ul>                                                                 |                                                                |        |                                |  |
| <ul> <li>Prüfung: Zugang gesp</li> <li>Image: Image and Image and Im</li></ul> | Result:<br>Checksum:<br>Exam date:                                                             | Last result will be sco<br>6024d41b67c279bb<br>08.02.22, 13:44 |        | ladcf29529077eef603553d0c5972a |  |
| Attempts:<br>Test with assessment: All information about your submitted solution can be viewed to the supervisor of the course.                                                                                                    |                                                                                                |                                                                |        |                                |  |
|                                                                                                    | This test cannot be re                                                                         | estarted.                                                      |        |                                |  |

Figure 11: Examination start page after completion of the examination

### 6. Technical Issues

Your entries are cached frequently so that no or very few results should be lost if technical problems occur.

If technical problems occur during the examination, it is very important that you report this promptly to the supervisor via the agreed communication channel so that they are aware of it, allow you to continue with the examination, and, if necessary, allocate extra time for the examination.

Do not use Ad Blockers or permit exceptions for OPAL Exam. Otherwise data loss may occur.

### Examination Interruption

The following causes may lead to the examination being interrupted:

- Browser crash
- Operating system crash
- Power interruption (for desktop PC)

If this occurs to you, contact the supervisor in a timely manner and inform them of the time of the interruption. Restart your device (if necessary) and reopen the exam start page in the browser (possibly on a different device).

|                                                                                                    |                                                                              |                                                                                                    | Search Q E-Learning TU Dresden - O - E              |
|----------------------------------------------------------------------------------------------------|------------------------------------------------------------------------------|----------------------------------------------------------------------------------------------------|-----------------------------------------------------|
| Home page Exams Webinarreihe E                                                                        | -Learnin 😣                                                                   |                                                                                                    |                                                     |
| Webinarreihe E-Learning@TUD - Prü                                                                     | ifungssteuerung                                                              |                                                                                                    | Q 12 - D - O -                                      |
| ONYX-Klausur mit Prüfungsste     Prüfung: Start durch Studierende     Origen: Start durch Studierende | <ul> <li>Prüfung: Start durch</li> </ul>                                     | Studierende a                                                                                                    |                                                     |
| Prüfung: Start durch Dozenten Prüfung: Zugang gesperrt A Groups                                       | <ul> <li>Assessment</li> <li>Result:<br/>Checksum:<br/>Exam date:</li> </ul> | Last result will be scored.<br>1et/2692f91ce06f666b689cadc38baeb9b687be1758622466fd44e44<br>08.02.22, 18.34         | 18/166761                                           |
|                                                                                                    | Continue test                                                                | Attempts: 17<br>Test with assessment: All information about your submitted solut<br>The last attempt was cancelled. | tion can be viewed by the supervisor of the course. |

Figure 12: Examination start page after interruption of an examination

Click on the Continue Test button to resume the examination.

Please note the following:

- During an interruption, the examination time may continue to run (usually it does not). The supervisor can give you credit for the lost minutes when you continue.
- A transfer of the cached entries from the test tool to the examination platform takes place every 3 minutes. Therefore, if you click the *Continue Test* button sooner than 3 minutes after the exam is interrupted, your entries made in the last 3 minutes may be missing when you

resume. Therefore, if possible, wait for 3 minutes after the interruption and ask for the appropriate time credit.

| Test |                                                                                                    |  |
|------|----------------------------------------------------------------------------------------------------|--|
|      | Waiting for test release<br>Before the test can be started the release by the test proctor is mandatory.<br>Please do not refresh this page, the test starts automatically after its release. |  |

Figure 13: Waiting position after continuing the examination

After the click, you will enter a waiting position until the exam supervisor allows you to continue the examination. At this moment the examination will be automatically unlocked again. You will then be taken to the last cached point of the examination.

#### Navigation is No Longer Possible

If you can no longer navigate within the examination, the internet connection is probably down. The Next and Back buttons and the navigation tree no longer respond to your clicks.

If your internet goes down during the examination, the examination will not automatically stop. It is still possible to make entries in the examination, but they cannot be saved until the internet is available again. If you reactivate it in a timely manner, you can simply continue working at this point.

If you have prolonged internet problems or if you may need to change devices, inform your exam supervisor.

If you are sure that there is no internet disruption and navigation is still no longer possible, actively interrupt your examination at the top right via the examination's *Close* button (Figure 14). Then proceed as described in the previous section "Examination Interruption." If necessary, try to continue with another browser.

|                                                                                                    | Search C                   | E-Learning TU Dresde         | en 👻 🔿 🗖 🗙    |
|----------------------------------------------------------------------------------------------------|----------------------------|------------------------------|---------------|
| <sup>©</sup> 7 minutes 09 seconds                                                                                                    |                            |                              | ⊘ Finish test |
| Question 4                                                                                                    |                            |                              | Points: 1     |
| Mit einer Multiple Choice Aufgabe können die Studierenden aus den Antwortoption<br>Bitte wählen Sie eine oder mehrere Antwortoptionen aus. | en mehrere auswählen von c | lenen mehrere richtig sein k | cönnen.       |
| Auch Falsch                                                                                                    |                            |                              |               |
| □ Richtig                                                                                                    |                            |                              |               |
| □ Falsch                                                                                                    |                            |                              |               |
| Auch richtig                                                                                                    |                            |                              |               |
| Question 4/4                                                                                                    |                            |                              | Ø Finish test |

Figure 14: Closing the examination

# 7. Change language

You can change the system language to English in the OPAL Exam settings. To open the settings, klick on the arrow beside your name and choose *Settings*.

| ۹ 🚨                       | • |        |
|---------------------------|---|--------|
| Settings                  |   |        |
| News<br>Personal calendar | 3 | et 🕜 🗸 |
| <br>Personal folder       | - |        |

| Settings       |                 |                 | ×          |   |
|----------------|-----------------|-----------------|------------|---|
| User profile   | System settings | Linked accounts | <b>?</b> • | ^ |
| GENERAL SY     | STEM SETTINGS   |                 |            |   |
| Language       |                 |                 |            |   |
| English        |                 |                 | ~          |   |
| Email notifica | tion            |                 |            |   |
| daily          |                 |                 | ~          | J |

Figure 15: Change system language